# Analysis of ChIP-seq peaks (answers to questions)

Stéphanie Le Gras (slegras@igbmc.fr)

• 1.

- Search for "homer annot" in the search field (tool panel)
- Click on the name of the tool
- Set parameters:
	- Homer peaks OR BED format: MITF peaks narrow peaks dataset (2nd run of Macs2)
	- Genome version: hg38
- 
- Click on  $\blacktriangleright$  Execute

• 2.

- The Homer annotatePeaks tool generates two datasets: a log file and a tabular file containing annotated peaks.
- $\cdot$  Click on the  $\bullet$  of the dataset which contain annotated peaks.
- Click on the Datatype tab
- Select **tabular** in the drop down list "New Type:"
- Click on Save

• 3.

- Search for "histogra" in the search field (tool panel)
- Click on the name of the tool
- Set parameters:
	- Dataset: tabular file which contains annotated peaks
	- Numerical column for x axis: column: 10
	- Plot title: Frequency of peaks relative to TSS
	- Label for x axis: Distance to TSS

• Click on  $\bullet$  Execute

- 4.a.
	- Search for "Cut" in the search field (tool panel)
	- Click on the name of the tool
	- Set parameters:
		- Cut columns: c8
		- Delimited by: Tab
		- From: tabular file which contains annotated peaks

• Click on  $\sqrt{\phantom{a}}$  Execute

3

 $\cdot$  4.b.

- Search for "Convert" in the search field (tool panel)
- Click on the name of the tool
- Set parameters:
	- Convert all: whitespaces
	- in Dataset: resulting dataset after 4.a
- Click on  $\sqrt{\phantom{a}}$  Execute

 $\cdot$  4.c.

- Search for "Remove" in the search field (tool panel)
- Click on the name of the tool
- Set parameters:
	- Remove first: 1
	- From: resulting dataset after 4.b

• Click on  $\vee$  Execute

• 4.d.

- Search for "Count" in the search field (tool panel)
- Click on the name of the tool
- Set parameters:
	- from dataset: resulting dataset after 4.c
	- Count occurrences of values in column(s): column: 1
	- How should the results be sorted?: With the most common values first

• Click on  $\sqrt{\phantom{a}}$  Execute

• 4.e.

- Expand the box of the dataset generated in 4.d, click on  $\mathbf{L}$ and select Charts
- Double click on Pie charts
- Fill the form:
	- Provide a label: Proportion of peaks falling into several genomic features. lill New Chart
	- Labels: Column: 2
	- Values: Column: 1
- Click on **P** Draw

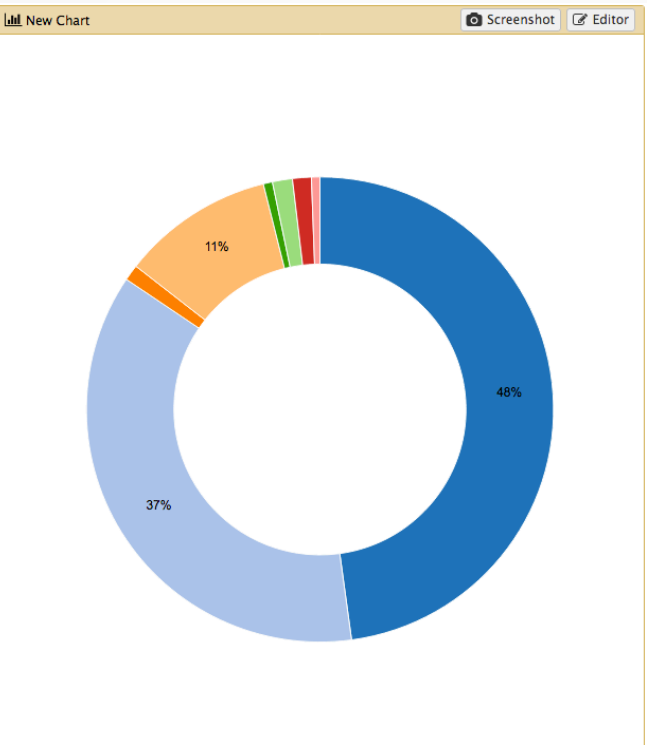

1:Proportion of peaks falling into several genomic features

### Exercise 2: *de novo* motif discovery

- 1.a
	- Search for "Sort" in the search field (tool panel)
	- Click on the name of the tool
	- Set parameters:
		- Sort Dataset: dataset with peak summits
		- on column: Column: 5
		- with flavor: Numerical sort
		- everything in: Descending order
	- Click on  $\bullet$  Execute
- 1.b
	- Search for "select first" in the search field (tool panel)
	- Click on the name of the tool
	- Set parameters:
		- Select first: 800
		- From: dataset generated in 1.a
	- Click on  $\bullet$  Execute

### Exercise 2: *de novo* motif discovery

- 2.a
	- Search for "compute" in the search field (tool panel)
	- Click on the name of the tool
	- Set parameters:
		- Add expression: c2-100
		- as a new column to: dataset generated in 1.b
		- Round result? YES
		- Click on  $\bullet$  Execute
- 2.b
	- Search for "compute" in the search field (tool panel)
	- Click on the name of the tool
	- Set parameters:
		- Add expression: c3+100
		- as a new column to: dataset generated in 2.a
		- Round result? YES
		- Click on v Execute
- 2.c
	- Search for "cut" in the search field (tool panel)
	- Click on the name of the tool
	- Set parameters:
		- Cut columns: c1,c6,c7
		- From: dataset generated in 2.b
		- $\cdot$  Click on  $\sim$  Execute  $\sqrt{ }$

### Exercise 2: *de novo* motif discovery

• 2.d

- Click on in the box of the dataset generated in 2.c
- Click on the Datatype tab
- In the New Type: drop down list, select interval
- Click on Save

• 3.

- Search for "extract" in the search field (tool panel)
- Click on the name of the tool
- Set parameters:
	- Fetch sequences for intervals in: the dataset generated in 2.c
	- Interpret features when possible: No
	- Click on  $\bullet$  Execute
- 4.
	- Expand the box of the dataset generated in 3 and click on  $\blacksquare$  to download the file
- 5.
	- Go to MEME-chIP website and run the tool with the fasta file you've just downloaded and with default parameters.

# Exercise 3: Clustering

• 1.

- Select clusters 2, 3, 4, 6, 9 and click on Export Selected clusters
- Import the file previously exported as reference coordinates. Click on browse, go to the directory which contains the file and click on open.
- Click on Extract data
- Click on Clustering